### **How to Run the Certificated Evaluations Report**

The Certificated Evaluations Report shows the certificated staff at your site who are due for a performance evaluation this scho Certificated Evaluations Report.

- 1. Navigate to: **Main Menu > Workforce Administration > Workforce Reports > Certificated Evaluations**
- 2. Click the **Add a New Value Tab**
- 3. Enter a **Run Control ID**. You only need one **Run Control ID** for this report. There should be no spaces in the **Run Control ID**. Use (**\_**) as a separator. Name the report **Employee\_Evaluations** (See screenshot example)

**NOTE:** This same report name is used for the **Classified Evaluations Report**. You do not need to set up another report.

4. Click the **Add** button.

**NOTE:** You only need to click the **Add a New Value** tab the first time you run a report. The next time you run a report, just click the search button. It will bring up the Run Control ID you have created. Click the appropriate link.

- 5. Enter the **Run Date**. Enter September 1 of the current school year. **(ex: 09/01/2015)**
- 6. Enter your **Department**, or click the  $\triangle$  to view a list of departments from which to choose.
- 7. Click **Run**.
- 8. Click **Save**.
- 9. Select **PSNT** from the **Server Name** drop-down menu. You only need to do this the first time you are setting up your report.

10. Click **OK**.

Oct 2015 **1** 

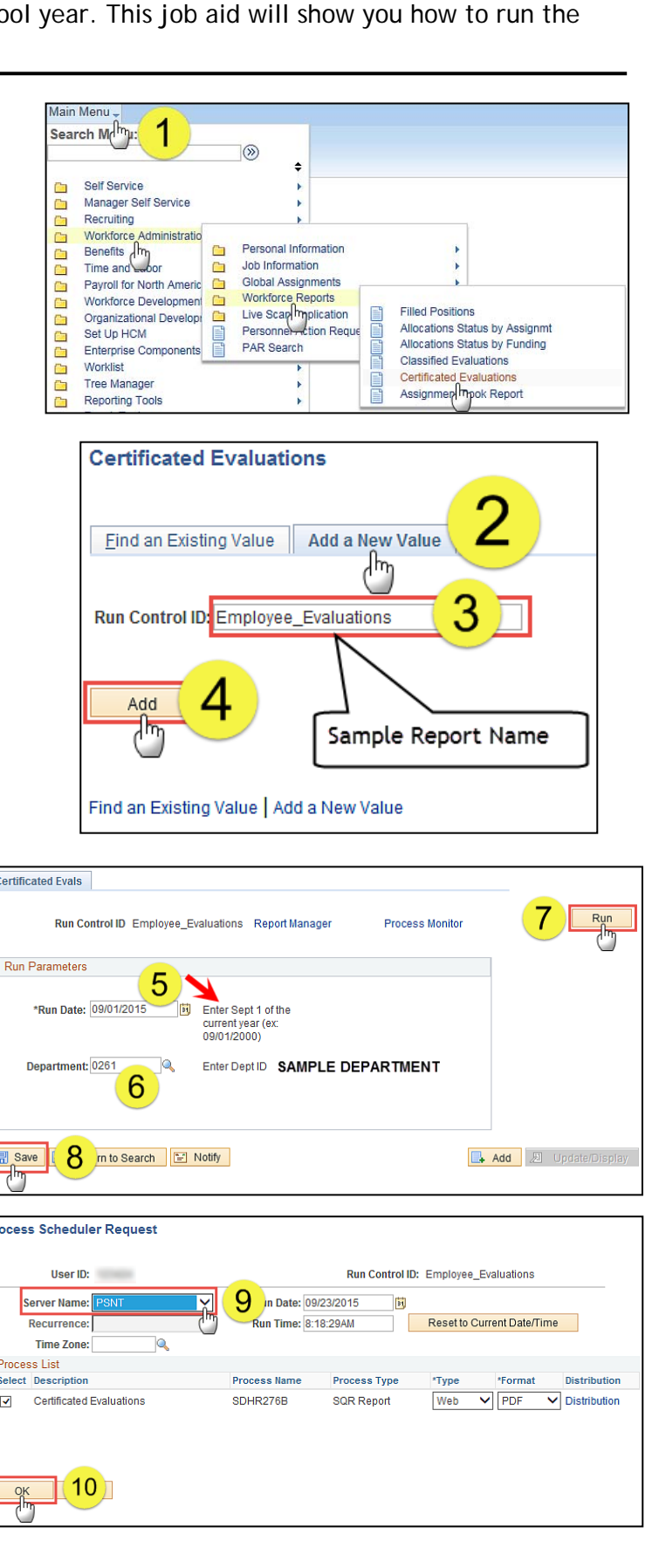

# **PeopleSoft HCM**  PeopleSoft HCl

### **How to Run the Certificated Evaluations Report**

- 11. After you click **OK**, you will be given a **Process Instance Number** and returned to the Report Page. Click the **Process Monitor** link to view the status of the report.
- 12. Your report is done processing when the **Run Status** reads *"Success"* and **Distribution Status** reads *"Posted"* (If not, hit the **Refresh** button until they change to the correct status.)
- 13. Click the **Details** link.
- 14. Click the **View Log/Trace**  link. This will bring you to a page that shows you three files.
- 15. Of the three files, choose the one with the **.PDF**  extension. The name of the report will also contain the **Process Instance Number** that was assigned to it in step 11.

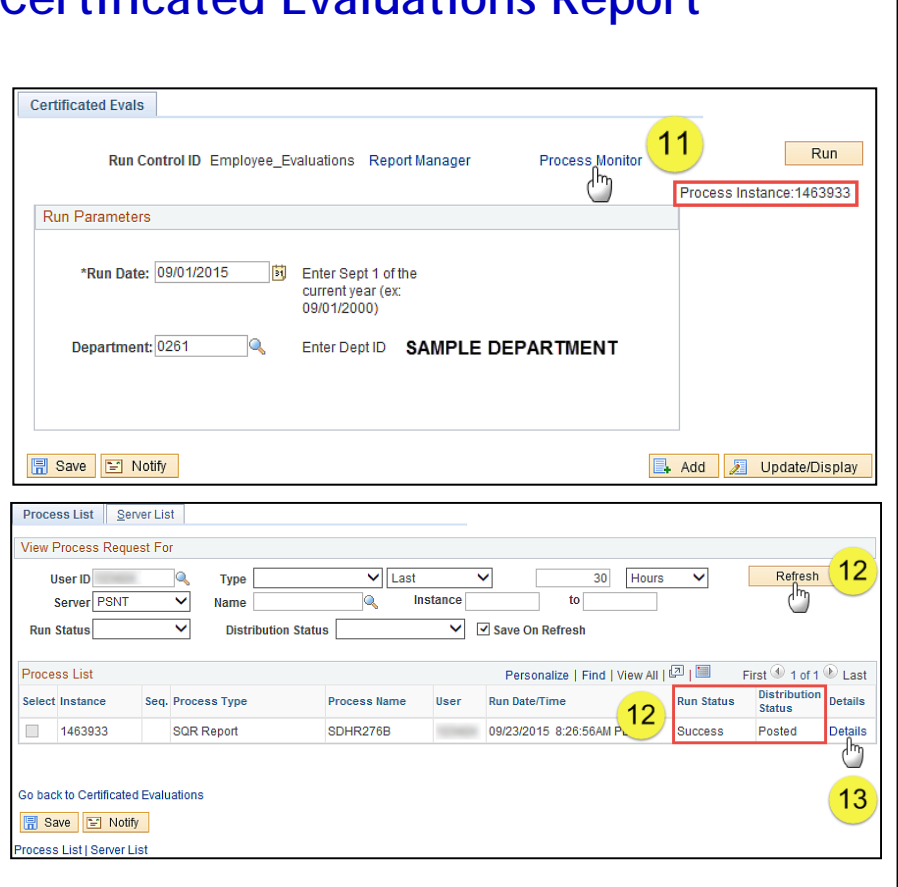

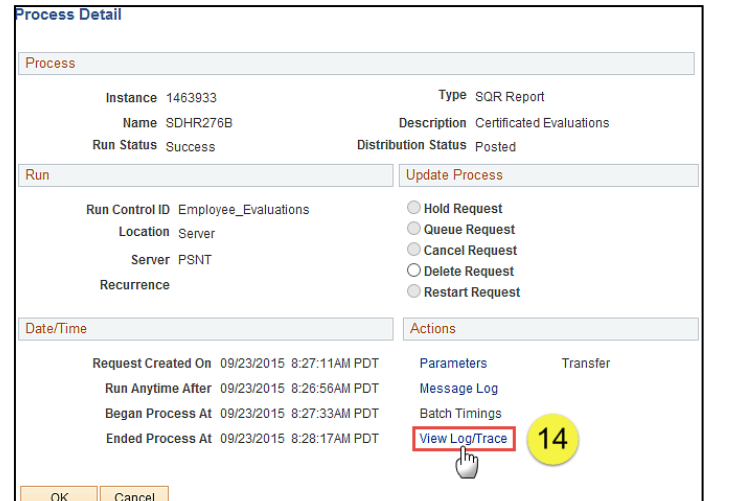

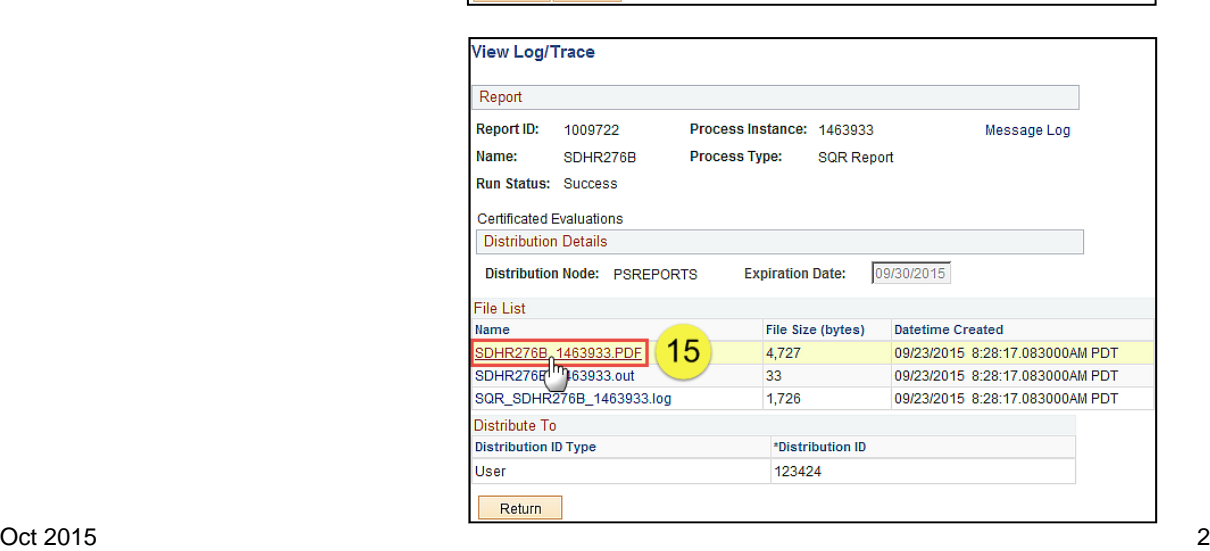

# **PeopleSoft HCM**  PeopleSoft HCI

#### **How to Run the Certificated Evaluations Report**

The report opens in Adobe Acrobat Reader. (See sample report below) You can now view, print or save your report.

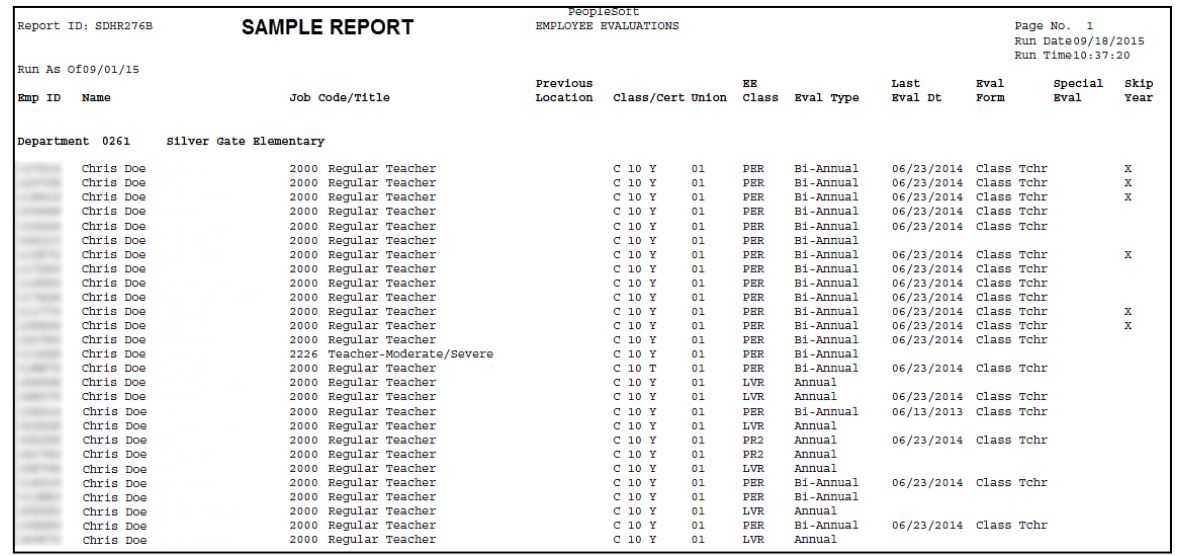

#### **Report Field Definitions:**

- **EmplID**  Employee ID Number
- **Name**  Employee Name
- **Job Code/Title**  Employee's Job Code and Job Title
- **Previous Location**  Employee's location at end of previous school year if different from current location
- **Class/Cert**  Employee's Job Classification, C for Certificated, Months Worked, T for Traditional or Y for Year-Round, JS for Job Share (if applicable)
- **Union**  Employee's union affiliation
- **EE Class**  PER Permanent, PR1 Probationary 1st year, PR2 Probationary 2nd year, LVR - Leave Replacement
- **Eval Type** Annual or Bi-Annual
- **Last Eval Dt** Employee's last evaluation date, provided that information was entered into the **Performance Eval Tracking** page in PeopleSoft. If the evaluation was not entered into PeopleSoft, the last evaluation date will not show on the report. The **Performance Eval Tracking** page is available from the **HR Manager Dashboard** or can be accessed at *Workforce Development > Performance Management > Performance Eval Tracking*

See the Entering a Performance Evaluation Summary in PeopleSoft job aid.

- **Eval Form** Evaluation form used for the employee's last evaluation will show provided the evaluation was entered into the **PeopleSoft Performance Eval Tracking** page as described above.
- **Special Eval** If the employee's last evaluation was a special evaluation, it will show provided the evaluation was entered into the **PeopleSoft Performance Eval Tracking** page as described above.
- **Skip Year** If employee's last evaluation was a skip year (the evaluation was due but skipped), it will show provided the evaluation was entered into the **PeopleSoft Performance Eval Tracking** page as described above.